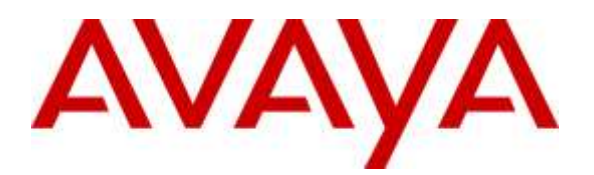

**Avaya Solution & Interoperability Test Lab**

# **Application Notes for Configuring Windstream (Broadsoft platform) SIP Trunking with Avaya IP Office R9.1 - Issue 1.0**

### **Abstract**

These Application Notes describe the procedures for configuring Windstream Session Initiation Protocol (SIP) Trunking with Avaya IP Office Release 9.1.

Windstream SIP Trunking provides PSTN access via a SIP trunk between the enterprise and the Windstream network as an alternative to legacy analog or digital trunks. This approach generally results in lower cost for the enterprise.

Readers should pay attention to **Section 2**, in particular the scope of testing as outlined in **Section 2.1** as well as the observations noted in **Section 2.2**, to ensure that their own use cases are adequately covered by this scope and results.

Windstream is a member of the Avaya DevConnect Service Provider program. Information in these Application Notes has been obtained through DevConnect compliance testing and additional technical discussions. Testing was conducted via the DevConnect Program at the Avaya Solution and Interoperability Test Lab.

# **1. Introduction**

These Application Notes describe the procedures for configuring Session Initiation Protocol (SIP) Trunking between service provider Windstream and an Avaya IP Office solution. In the sample configuration, the Avaya IP Office solution consists of an Avaya IP Office 500v2 release 9.1.6, Avaya Voicemail Pro, Avaya IP Office Softphone, and Avaya H.323, SIP, digital, and analog endpoints.

The Windstream SIP Trunking service referenced within these Application Notes is designed for business customers. The service enables local and long distance PSTN calling via standards-based SIP trunks as an alternative to legacy analog or digital trunks, without the need for additional TDM enterprise gateways and the associated maintenance costs.

# **2. General Test Approach and Test Results**

The general test approach was to configure a simulated enterprise site using Avaya IP Office to connect to Windstream SIP Trunking service. This configuration (shown in **Figure 1**) was used to exercise the features and functionality tests listed in **Section 2.1**.

DevConnect Compliance Testing is conducted jointly by Avaya and DevConnect members. The jointly-defined test plan focuses on exercising APIs and/or standards-based interfaces pertinent to the interoperability of the tested products and their functionalities. DevConnect Compliance Testing is not intended to substitute full product performance or feature testing performed by DevConnect members, nor is it to be construed as an endorsement by Avaya of the suitability or completeness of a DevConnect member's solution.

## **2.1. Interoperability Compliance Testing**

A simulated enterprise site with Avaya IP Office was connected to Windstream SIP Trunking service. To verify SIP trunking interoperability, the following features and functionality were exercised during the interoperability compliance test:

- Response to SIP OPTIONS queries.
- Incoming PSTN calls to various phone types. Phone types included H.323, SIP, digital, and analog telephones at the enterprise. All inbound PSTN calls were routed to the enterprise across the SIP trunk from the service provider.
- Outgoing PSTN calls from various phone types. Phone types included H.323, SIP, digital, and analog telephones at the enterprise. All outbound PSTN calls were routed from the enterprise across the SIP trunk to the service provider.
- Inbound and outbound PSTN calls to/from the Avaya IP Office Softphone.
- Inbound and outbound long holding time call stability.
- Various call types including: local, long distance, international, outbound toll-free, operator service and directory assistance.
- Codec G.711MU and G.729.
- Caller number/ID presentation.
- Privacy requests (i.e., caller anonymity) and Caller ID restriction for inbound and outbound calls.
- DTMF transmission using RFC 2833.
- Voicemail navigation for inbound and outbound calls.
- Telephony features such as hold and resume, transfer, and conference.
- Fax G.711 Pass Through modes.
- Off-net call forwarding.
- Twinning to mobile phones on inbound calls.
- Avaya Communicator for Web client (WebRTC).

**Note**: Avaya Communicator for Web client (WebRTC) was tested as part of this solution. The configuration necessary to support Avaya Communicator for Web client is beyond the scope of these Application Notes and is not included in these Application Notes. For these configuration details, see **Reference [4]**.

#### **2.2. Test Results**

Windstream SIP Trunking passed compliance testing.

Items not supported or not tested included the following:

- Inbound toll-free is supported but was not tested as part of the compliance test.
- T.38 Fax is not supported.
- Call Redirection using REFER method.

Interoperability testing of Windstream SIP Trunking was completed with successful results for all test cases with the exception of the observations/limitations described below.

- **OPTIONS** Windstream responded to OPTIONS from IP Office but was not configured to send out OPTIONS message.
- **Outbound Call with Caller IP blocked (Anonymous Call)** Windstream rejected anonymous calls from IP Office with a 404 Not Found message. When Windstream's system saw the URI in the FROM header such as; [anonymous@anonymous.invalid,](mailto:anonymous@anonymous.invalid) Windstream returns with a 404 Not Found to IP Office resulting in call failure. This was a configuration issue and was resolved by Windstream engineer.

#### **2.3. Support**

For technical support on the Avaya products described in these Application Notes, visit [http://support.avaya.com.](http://support.avaya.com/)

For technical support on Windstream SIP Trunking, contact Windstream at <http://www.windstreambusiness.com/support/customer-support>

# **3. Reference Configuration**

**Figure 1** below illustrates the test configuration. The test configuration displays an enterprise site connected to the Windstream SIP Trunking service through the public IP network. For confidentiality and privacy purposes, actual public IP addresses used in this testing have been masked out and replaced with fictitious IP addresses throughout the document.

Located at the enterprise site is an Avaya IP Office 500v2 with the MOD DGTL STA16 expansion which provides connections for 16 digital stations and the extension PHONE 8 card which provides connections for 8 analog stations to the PSTN as well as 64-channel VCM (Voice Compression Module) for supporting VoIP codecs. The LAN port of Avaya IP Office is connected to the enterprise LAN while the WAN port is connected to the public IP network. Endpoints include an Avaya 9600 Series IP Telephone (with H.323 firmware), Avaya 11x0 Series IP Telephone (with SIP firmware), an Avaya 9508 Digital Telephone, an Avaya Symphony 2000 Analog Telephone and an Avaya IP Office Softphone. A separate Windows XP PC runs Avaya IP Office Manager to configure and administer the Avaya IP Office.

Mobility Twinning is configured for some of the Avaya IP Office users so that calls to these user phones will also ring and can be answered at the configured mobile phones.

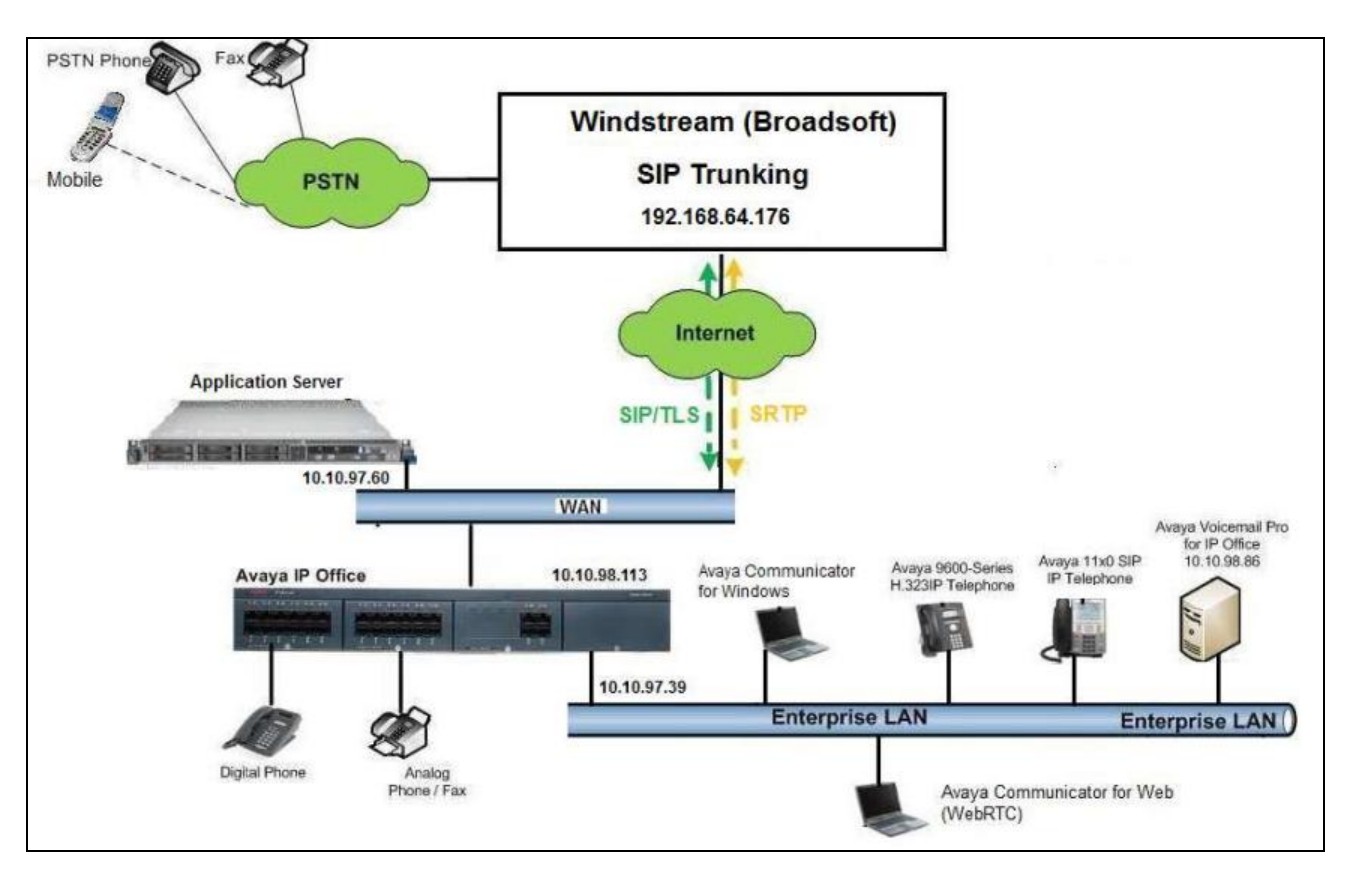

**Figure 1: Test Configuration for Avaya IP Office with Windstream SIP Trunking Service** 

For the purposes of the compliance test, Avaya IP Office users dialed a short code of  $9 + N$  digits to send digits across the SIP trunk to Windstream. The short code of 9 was stripped off by Avaya IP Office but the remaining N digits were sent unaltered to Windstream. For calls within the North American Numbering Plan (NANP), the user would dial  $11 (1 + 10)$  digits. Thus for these NANP calls, Avaya IP Office would send 11 digits in the Request URI and the To field of an outbound SIP INVITE message. It was configured to send 10 digits in the From field. For inbound calls, Windstream SIP Trunking sent 10 digits in the Request URI and the To field of inbound SIP INVITE messages.

# **4. Equipment and Software Validated**

The following equipment and software/firmware were used for the sample configuration provided:

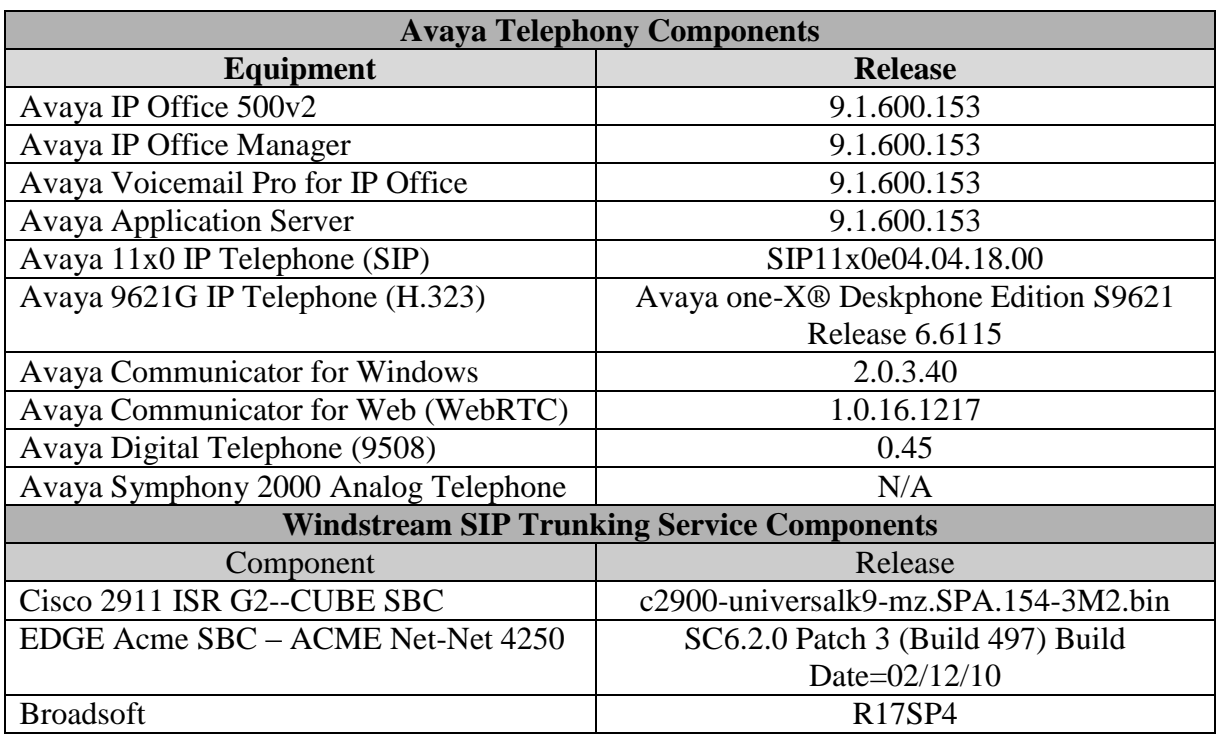

**Note:** Compliance Testing is applicable when the tested solution is deployed with a standalone IP Office 500 V2 and also when deployed with all configurations of IP Office Server Edition without T.38 Fax Service.

# **5. Configure Avaya IP Office**

This section describes the Avaya IP Office configuration to support connectivity to the Windstream SIP Trunking service. Avaya IP Office is configured through the Avaya IP Office Manager PC application. From a PC running the Avaya IP Office Manager application, select **Start**  $\rightarrow$  **Programs**  $\rightarrow$  **IP Office**  $\rightarrow$  **Manager** to launch the application. Navigate to **File**  $\rightarrow$  **Open Configuration**, select the proper Avaya IP Office system from the pop-up window, and log in with the appropriate credentials (not shown). A management window will appear similar to the one shown in the next section. The appearance of the Avaya IP Office Manager can be customized using the **View** menu. In the screens presented in this section, the View menu was configured to show the Navigation pane on the left side, the Group pane in the center, and the Details pane on the right side. These panes will be referenced throughout the Avaya IP Office configuration. Proper licensing as well as standard feature configurations that are not directly related to the interface with the service provider (such as LAN interface to the enterprise site and Avaya IP Office Softphone support) is assumed to be already in place.

### **5.1. LAN Settings**

In the sample configuration, the **DevCon IPO2** was used as the system name and the WAN port was used to connect the Avaya IP Office to the public network. The LAN2 settings correspond to the WAN port on the Avaya IP Office.

To access the LAN settings, first navigate to **System**  $(1) \rightarrow DevCon$  **IPO2** in the Navigation and Group Panes and then navigate to the  $LAN2 \rightarrow LAN$  Settings tab in the Details Pane.

- Set the **IP Address** field to the IP address assigned to the IP Office WAN port.
- Set the **IP Mask** field to the mask used on the public network.
- All other parameters should be set according to customer requirements.
- Click **OK**.

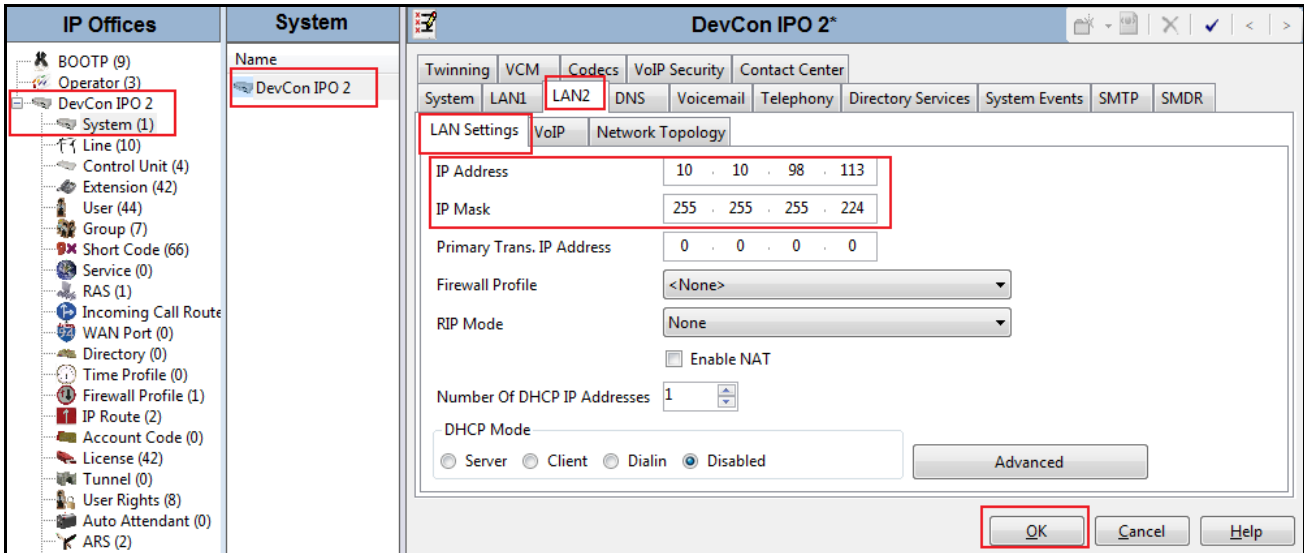

Select the **VoIP** tab as shown in the following screen.

- The **H323 Gatekeeper Enable** box is checked to allow the use of Avaya IP Telephones using the H.323 protocol, such the 9600-Series IP Telephones used in the sample configuration.
- The **SIP Trunks Enable** box must be checked to enable the configuration of SIP trunks to Windstream.
- The **SIP Registrar Enable** box is checked to allow IP Office Softphone usage.
- The **Layer 4 Protocol,** check the **UDP** box and set **UDP Port** to **5060**.
- All other parameters should be set according to customer requirements**.**
- Click **OK**.

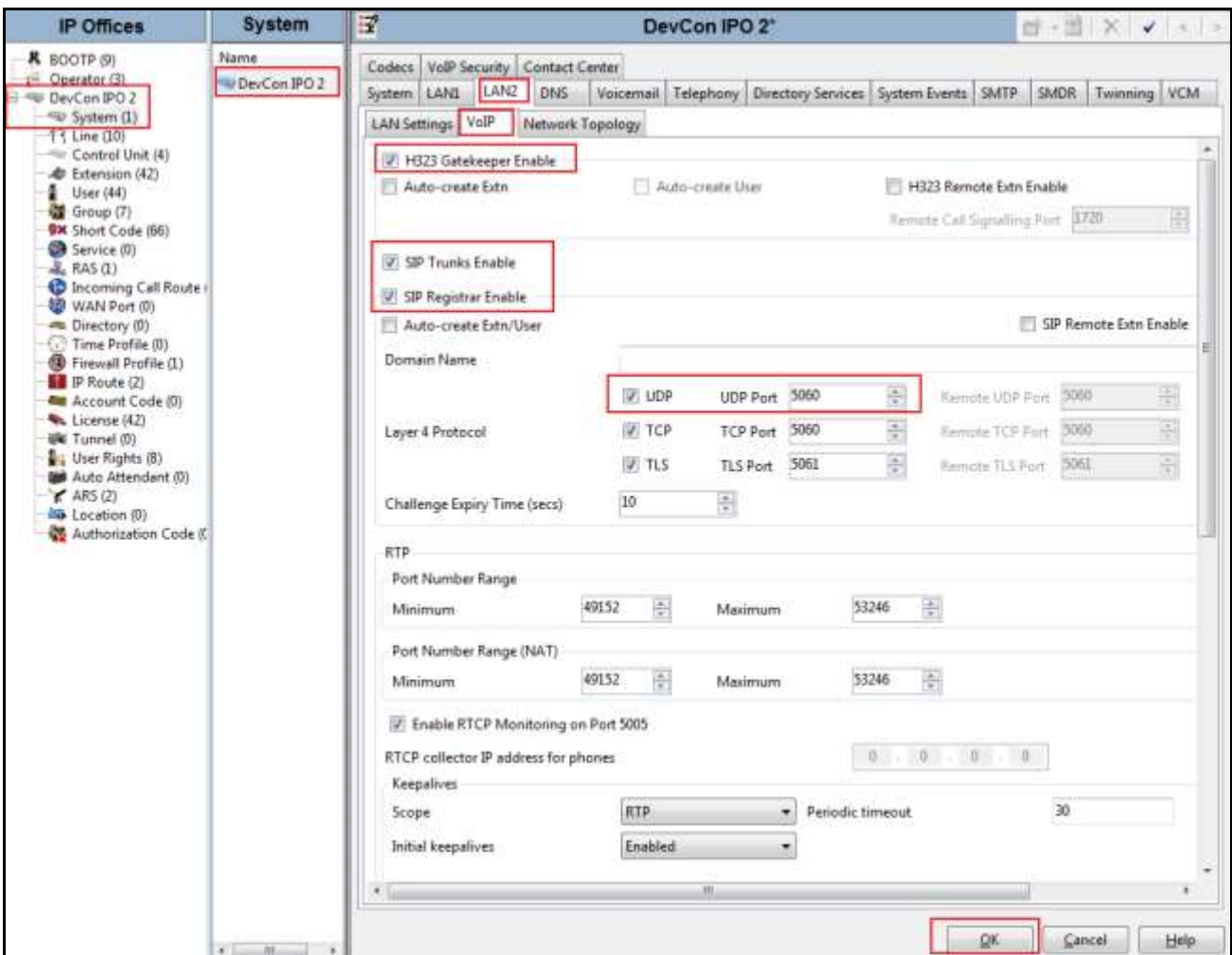

On the **Network Topology** tab in the Details Pane, configure the following parameters:

- Select the **Firewall/NAT Type** from the pull-down menu that matches the network configuration. No firewall or network address translation (NAT) device was used in the compliance test as shown in **Figure 1**, so the parameter was set to *Open Internet*. With this configuration, **STUN** will not be used.
- Set **Binding Refresh Time (seconds)** to *60*. This value is used as one input to determine the frequency at which Avaya IP Office will send SIP OPTIONS messages to the service provider.
- Set **Public IP Address** to the IP address of the Avaya IP Office WAN port. **Public Port** is set to **5060** for UDP and TCP.
- All other parameters should be set according to customer requirements.
- Click **OK**.

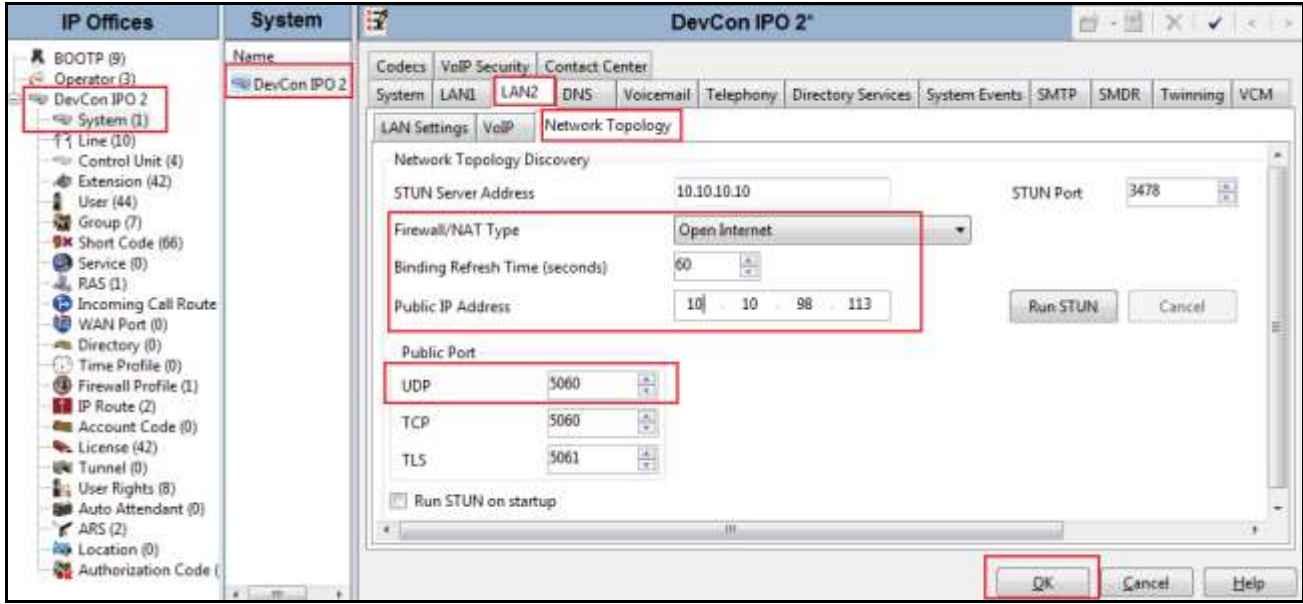

In the compliance test, the LAN1 interface was used to connect Avaya IP Office to the enterprise site IP network. The LAN1 interface configuration is not directly relevant to the interface with Windstream SIP Trunking service, and therefore is not described in these Application Notes.

### **5.2. System Telephony Settings**

Navigate to the **Telephony**  $\rightarrow$  **<b>Telephony** Tab in the Details Pane.

- Choose the **Companding Law** typical for the enterprise location. For North America, *ULAW* is used.
- Uncheck the **Inhibit Off-Switch Forward/Transfer** box to allow call forwarding and call transfer to the PSTN via the service provider across the SIP trunk.
- Click **OK**.

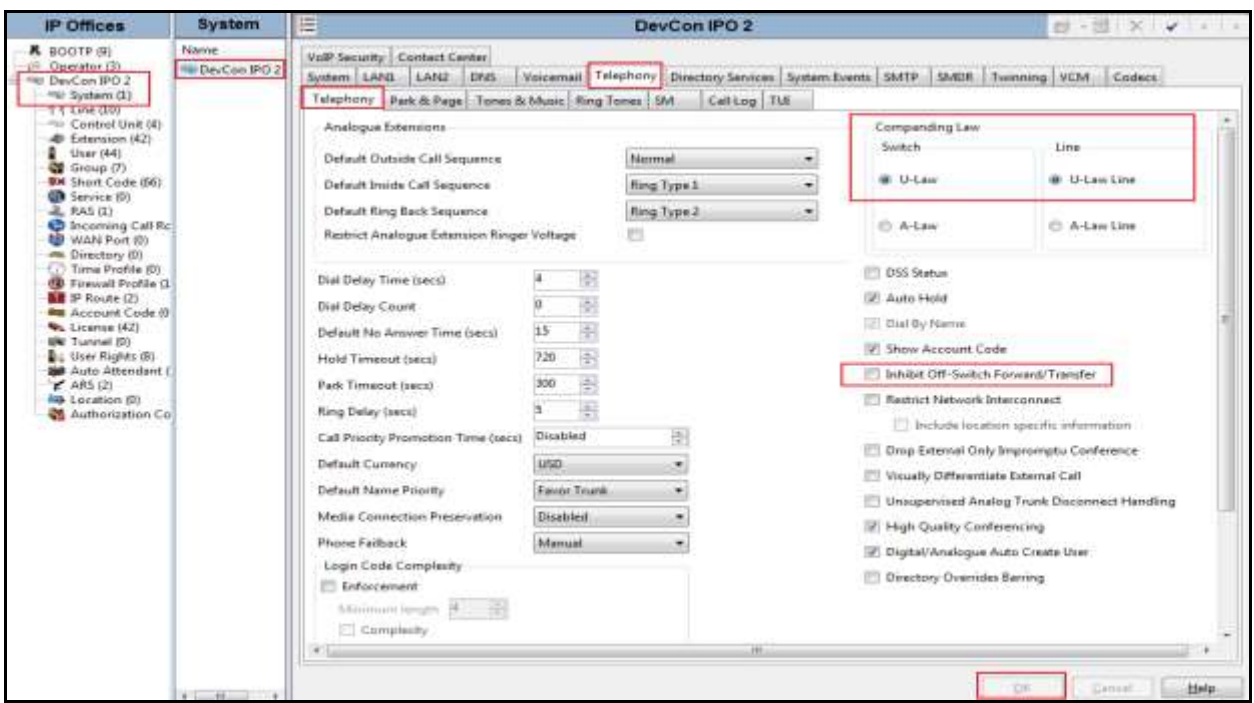

### **5.3. Twinning Calling Party Settings**

When using twinning, the calling party number displayed on the twinned phone is controlled by two parameters. These parameters only affect twinning and do not impact the messaging or operation of other redirected calls such as forwarded calls. The first parameter is the **Send original calling party information for Mobile Twinning** box on the **System**  $\rightarrow$  **Twinning** tab. The second parameter is the **Send Caller ID** parameter on the **SIP Line** form (shown in **Section 5.4**).

- For the compliance testing, the **Send original calling party information for Mobile Twinning** as shown below was unchecked. This setting allows **Send Caller ID** parameter to be set according to value in **Section 5.4.2** to be used.
- Click **OK**.

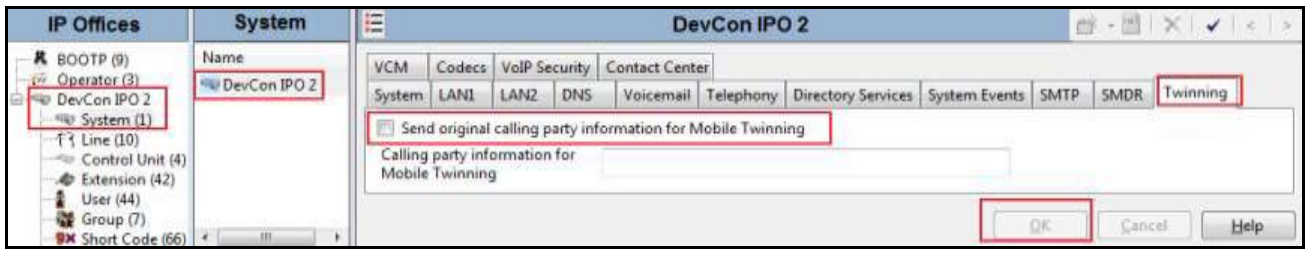

### **5.4. Administer SIP Line**

A SIP line is needed to establish the SIP connection between Avaya IP Office and Windstream SIP Trunking service. The recommended method for configuring a SIP Line is to use the template associated with these Application Notes. The template is an .xml file that can be used by Avaya IP Office Manager to create a SIP Line. Follow the steps in **Section 5.4.1** to create the SIP Line from the template.

Some items relevant to a specific customer environment are not included in the template or may need to be updated after the SIP Line is created. Examples include the following:

- IP addresses.
- SIP Credentials (if applicable).
- SIP URI entries.
- Setting of the **Use Network Topology Info** field on the Transport tab.

Therefore, it is important that the SIP Line configuration be reviewed and updated if necessary after the SIP Line is created via the template. The resulting SIP Line data can be verified against the manual configuration shown in **Sections 5.4.2**.

Also, the following SIP Line settings are not supported on Basic Edition:

- SIP Line Originator number for forwarded and twinning calls.
- Transport Second Explicit DNS Server.
- SIP Credentials Registration Required.

Alternatively, a SIP Line can be created manually. To do so right-click **Line** in the Navigation Pane and select  $New \rightarrow$  **SIP Line**, then follow the steps outlined in **Sections 5.4.2**.

#### **5.4.1. Create SIP line from Template**

- 1. Copy the template file to the computer where IP Office Manager is installed. Rename the template file to **AF\_Windstream\_Broadsoft\_SIPTrunk.xml**. The file name is important in locating the proper template file in **Step 5**.
- 2. Verify that template options are enabled in IP Office Manager. In IP Office Manager, navigate to **File**  $\rightarrow$  **Preferences**. In the IP Office Manager Preferences window that appears, select the Visual Preferences tab. Verify that the box is checked next to **Enable Template Options**. Click **OK**.

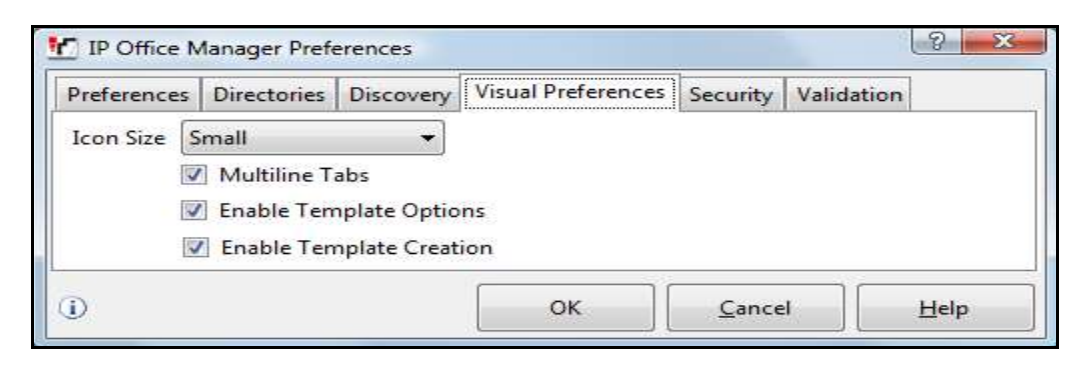

3. Import the template into IP Office Manager.

From IP Office Manager, select **Tools**  $\rightarrow$  **Import Templates in Manager**. This action will copy the template file into the IP Office template directory and make the template available in the IP Office Manager pull-down menus in **Step 5**. The default template location is **C:\Program Files\Avaya\IP Office\Manager\Templates**.

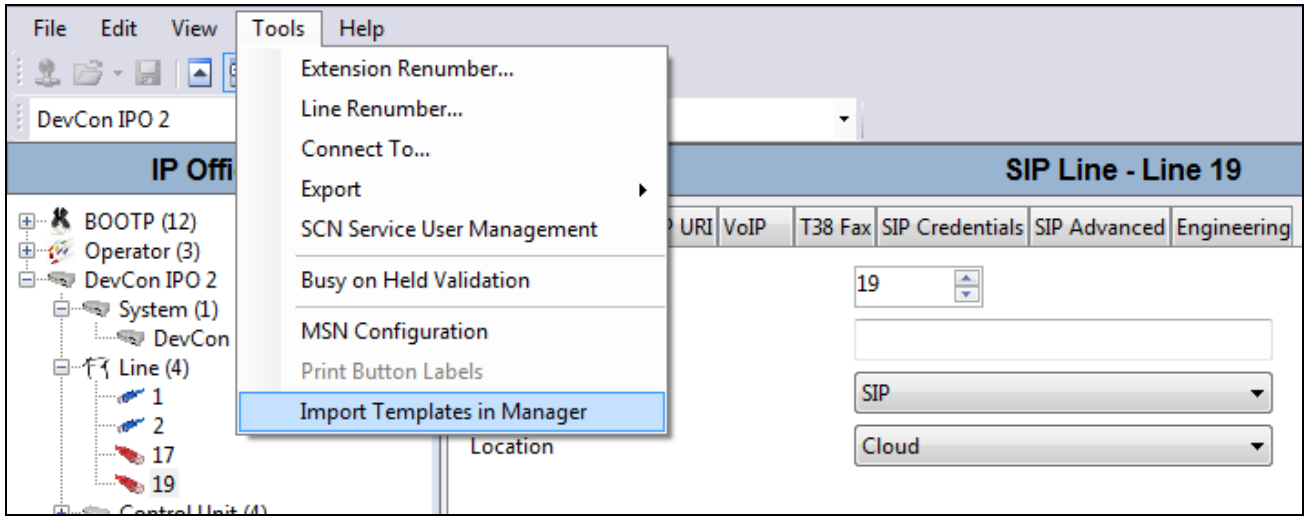

In the pop-up window that appears (not shown), select the directory where the template file was copied in **Step 1**. After the import is complete, a final import status pop-up window will appear (not shown) stating success or failure. Next click **OK** (not shown) to continue. If preferred, this step may be skipped if the template file is copied directly to the IP Office template directory.

4. To create the SIP Trunk from the template, right-click on **Line** in the Navigation Pane, then navigate to  $New \rightarrow New SIP$  Trunk from Template.

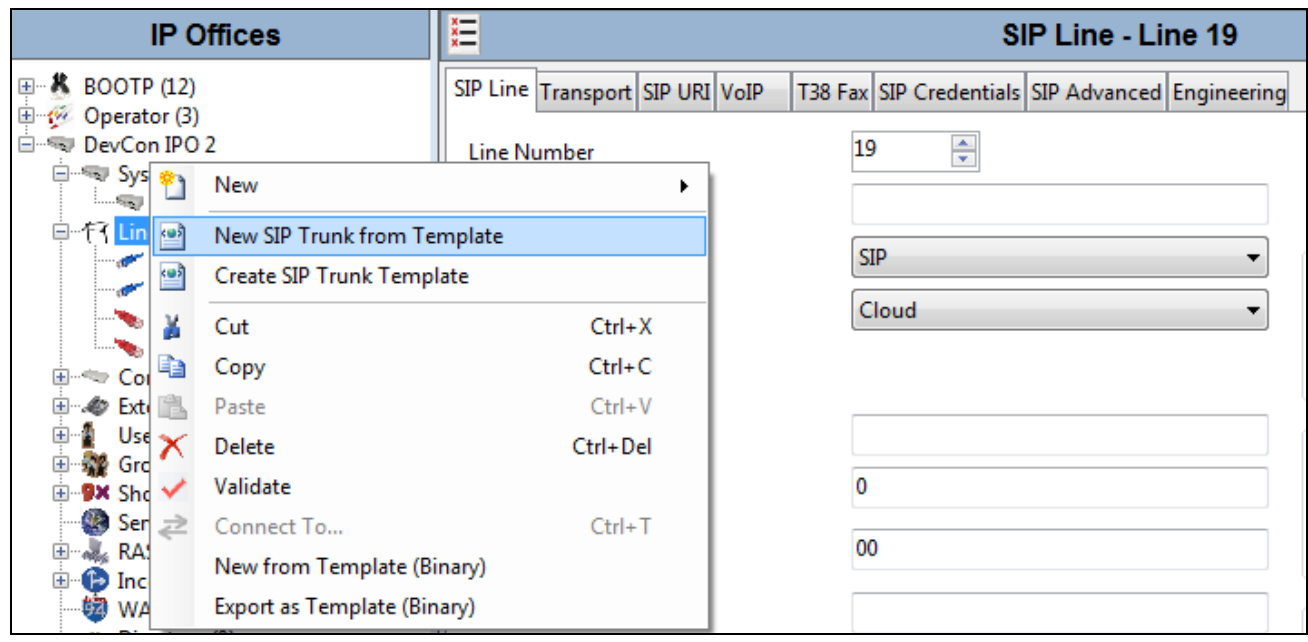

5. In the subsequent Template Type Selection pop-up window, select **Windstream\_Broadsoft** from the **Service Provider** pull-down menu as shown below. These values correspond to parts of the file name (**AF\_Windstream\_SIPTrunk.xml)** created in **Step 1**. Click **Create new SIP Trunk** to finish creating the trunk.

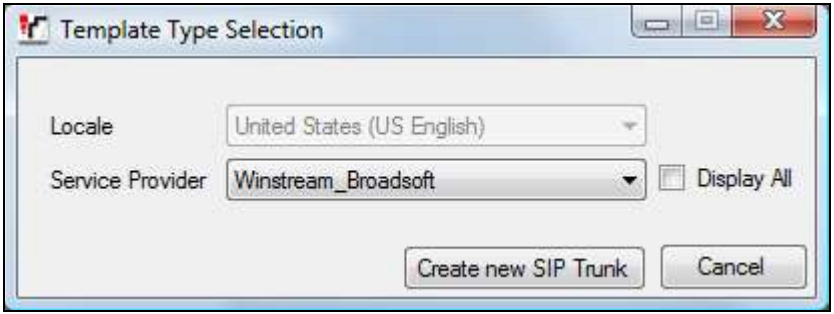

6. Once the SIP Line is created, verify the configuration of the SIP Line with the configuration shown in **Sections 5.4.2.**

#### **5.4.2. Create SIP Line Manually**

To create a SIP line, begin by navigating to **Line** in the left Navigation Pane, then right-click in the Group Pane and select  $New \rightarrow SIP$  Line. On the SIP Line tab in the Details Pane, configure the parameters as shown below:

- Set **ITSP Domain Name** to the enterprise domain so that Avaya IP Office uses this domain as the host portion of SIP URI in SIP headers such as the From header. In this case, Windstream prefer leaving it blank so that Avaya IP Office will send out **ITSP Proxy Address** instead.
- Set **Send Caller ID** to *Diversion Header.*
- Check the **In Service** box.
- Check the **Check OOS** box. With this option selected, Avaya IP Office will use the SIP OPTIONS method to periodically check the SIP Line.
- **Incoming Supervised REFER** was set to *Never* as Windstream does not support REFER method the way Avaya IP Office does.
- **Outgoing Supervised REFER** was set to *Never* as Windstream does not support REFER method the way Avaya IP Office does.
- Other parameters are set as default values.
- Click **OK**.

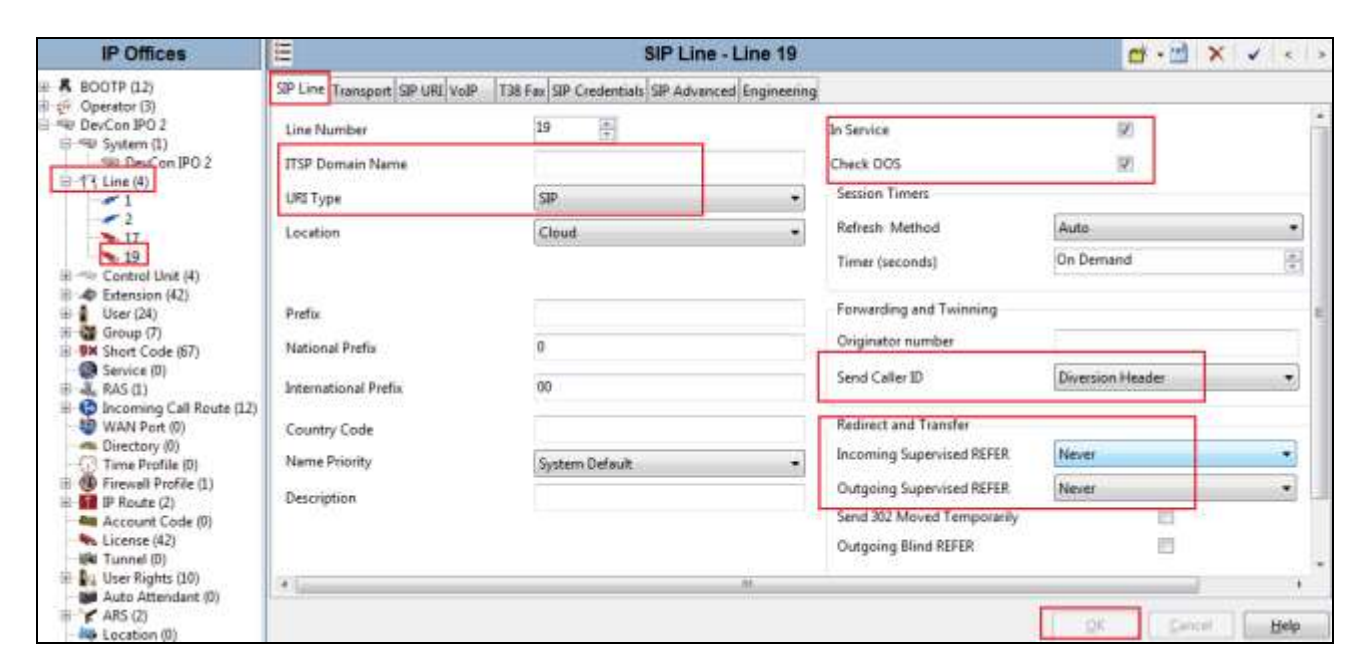

Select the **Transport** tab and enter the following information.

- The **ITSP Proxy Address** is set to the provided IP Address of Windstream SIP trunk.
- **Layer 4 Protocol** is set to *UDP*.
- Send Port is set to the port number of IP Office, 5060.
- Use Network Topology Info parameter is set to *LAN 2*. This associates the SIP Line with the parameters in the **System**  $\rightarrow$  **LAN2**  $\rightarrow$  **Network Topology** tab.
- The other parameters retain their default values as shown in the screen below.
- Click **OK**.

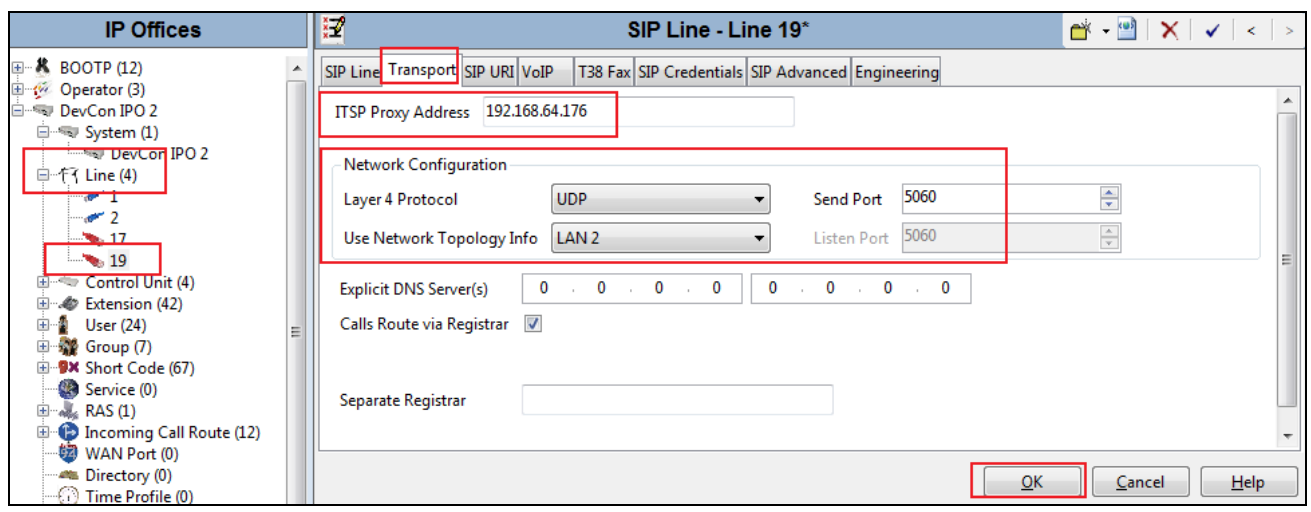

A SIP URI entry **Channel 1** is created to match incoming numbers that Avaya IP Office will accept on this line. Select the **SIP URI** tab, click the **Add** button and then **New Channel** area will appear at the bottom of the pane. To edit an existing entry, click an entry in the list at the top, and click the **Edit…** button. In the example screen below, a previously configured entry is edited. For the compliance test, a single SIP URI entry was created that matched any DID number assigned to an Avaya IP Office user. The entry was created with the parameters shown below:

- **Via** field is pre-populated by Avaya IP Office.
- Set **Local URI**, **Contact** and **Display Name** to *Use Internal Data*.
- **PAI** field is set to *None*.
- For **Registration**, set to *None*.
- Associate this line with an incoming line group in the **Incoming Group** field. This line group number will be used in defining incoming call routes for this line. Similarly, associate the line to an outgoing line group using the **Outgoing Group** field. For the compliance test, a new incoming and outgoing group 19 was defined that only contains this line (line 19).
- Set **Max Calls per Channel** to the number of simultaneous SIP calls that are allowed using this SIP URI pattern.
- Other parameters retain default values or can be set according to customer requirements.
- Click **OK**.

SIP Entry **Channel 1** is shown below.

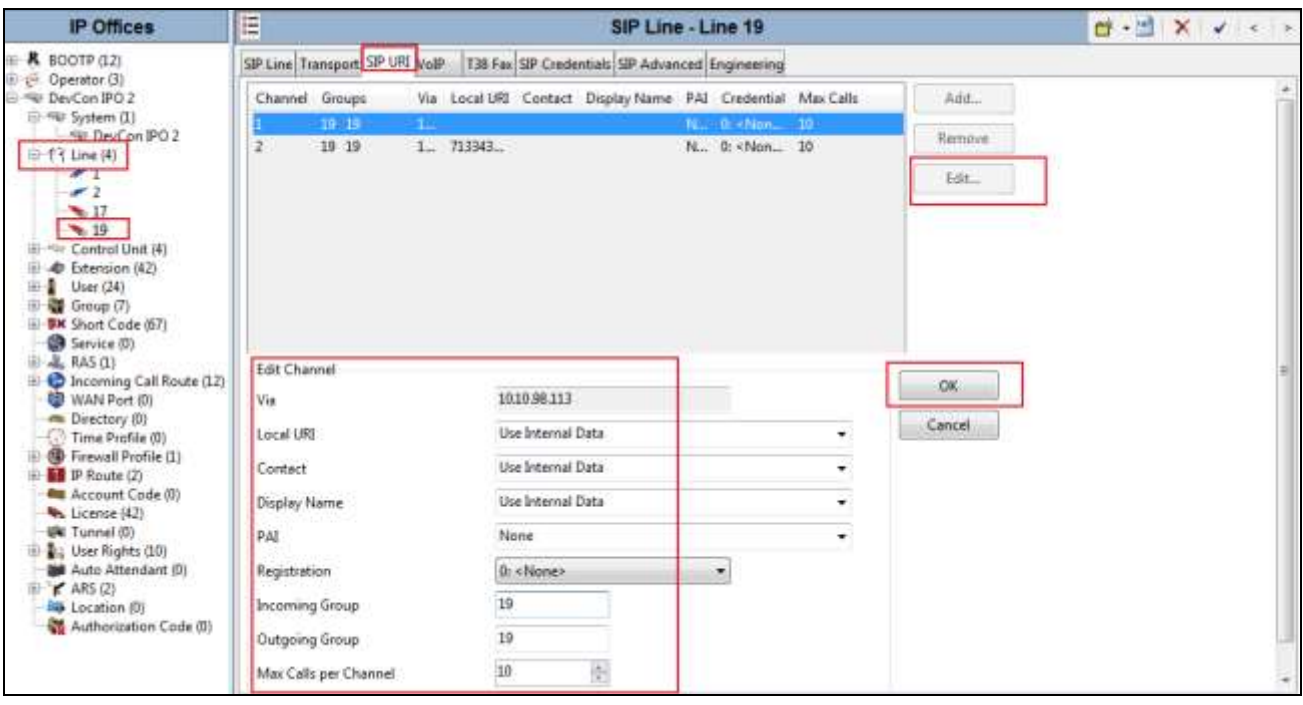

SIP URI entry **Channel 2** was similarly created for incoming calls appropriately to pre-define DID numbers, which are provided by service provider to access to Feature Name Extension 00 (FNE00). The Short Codes for FNE00 was defined in **Section 5.5** to provide Dial Tone and Mobile Callback for mobility extensions.

The **Channel 2,** as shown in the screenshot below, was configured with following parameters.

- **Via** field is pre-populated by Avaya IP Office.
- Set the **Local URI** to pre-define DID number appropriately for **Channel 2**.
- Set **Contact** and **Display Name** to *Use Internal Data*.
- **PAI** field is set to *None*.
- For **Registration**, select the account credentials previously configured on the line's **SIP Credentials** tab.
- Associate **Incoming Group** and **Outgoing Group** to SIP Line 19.
- Set the **Max Calls per Channel** field to **10**.
- Other parameters retain default values and or set according customer requirements.
- Click **OK**.

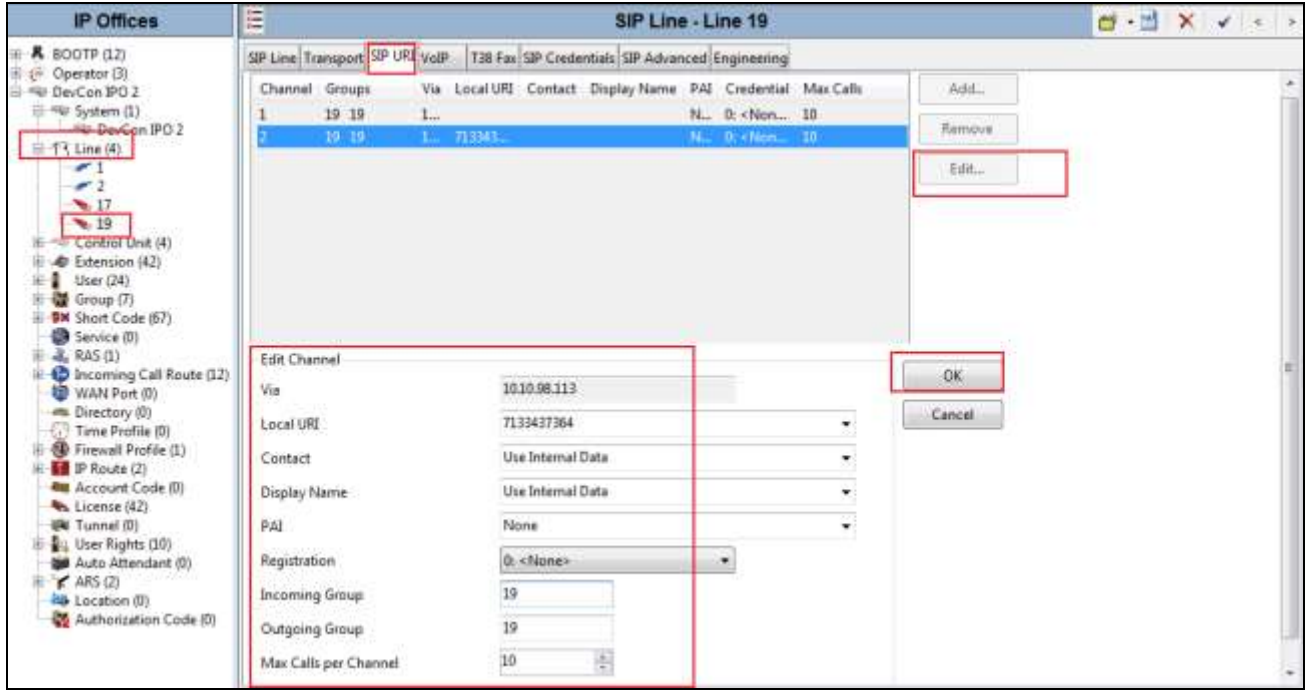

Select the **VoIP** tab to set the Voice over Internet Protocol parameters of the SIP line. Set the parameters as shown below:

- The **Codec Selection** can be selected by choosing *Custom* from the pull-down menu, allowing an explicit ordered list of codecs to be specified.
- Selecting *G.711 ULAW and G.729* codecs supported by the Windstream SIP Trunking service, in the Session Description Protocol (SDP) offer.
- Set Fax Transport Support to G.711 from the pull-down menu (T.38 faxing is not currently supported by Windstream).
- Set the **DTMF Support** field to *RFC2833* from the pull-down menu. This directs Avaya IP Office to send DTMF tones using RTP events messages as defined in RFC2833.
- Uncheck the **VoIP Silence Suppression** box.
- Default values may be used for all other parameters.
- Click **OK**.

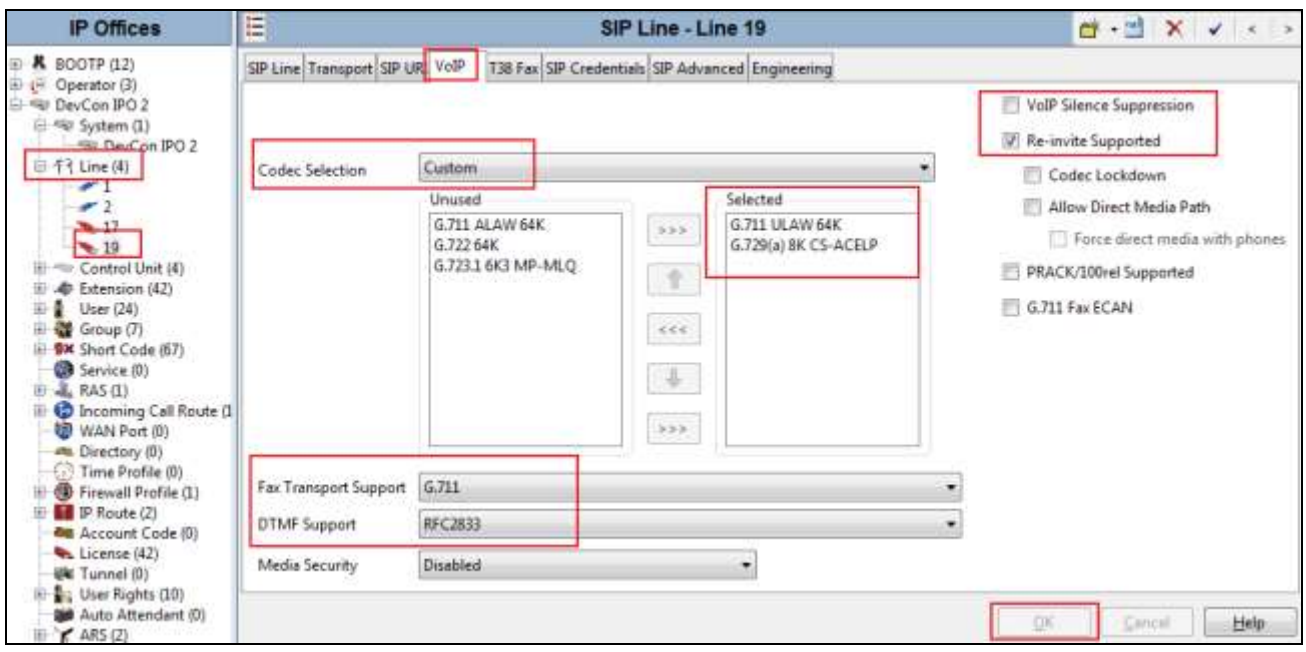

### **5.5. Short Code**

Define a short code to route outbound traffic to the SIP line. To create a short code, select **Short Code** in the left Navigation Pane, then right-click in the Group Pane and select **New**. On the **Short Code** tab in the Details Pane, configure the parameters for the new short code to be created. The screen below shows the details of the previously administered "9N;" short code used in the test configuration.

- In the **Code** field, enter the dial string which will trigger this short code, followed by a semicolon. In this case, *9N,* this short code will be invoked when the user dials 9 followed by any number.
- Set **Feature** to *Dial*. This is the action that the short code will perform.
- Set **Telephone Number** to the value shown in the capture bellow. This field is used to construct the Request URI and To headers in the outgoing SIP INVITE message. The value *N* represents the number dialed by the user. The host part following the " $\omega$ " is the domain of the service provider network or IP address.
- Set the **Line Group Id** to the outgoing line group number defined on the **SIP URI** tab on the **SIP Line** in **Section 5.4**. This short code will use this line group when placing the outbound call.
- Select *United State (US English)* for **Locale**.
- The others parameters are at default values.
- Click **OK**.

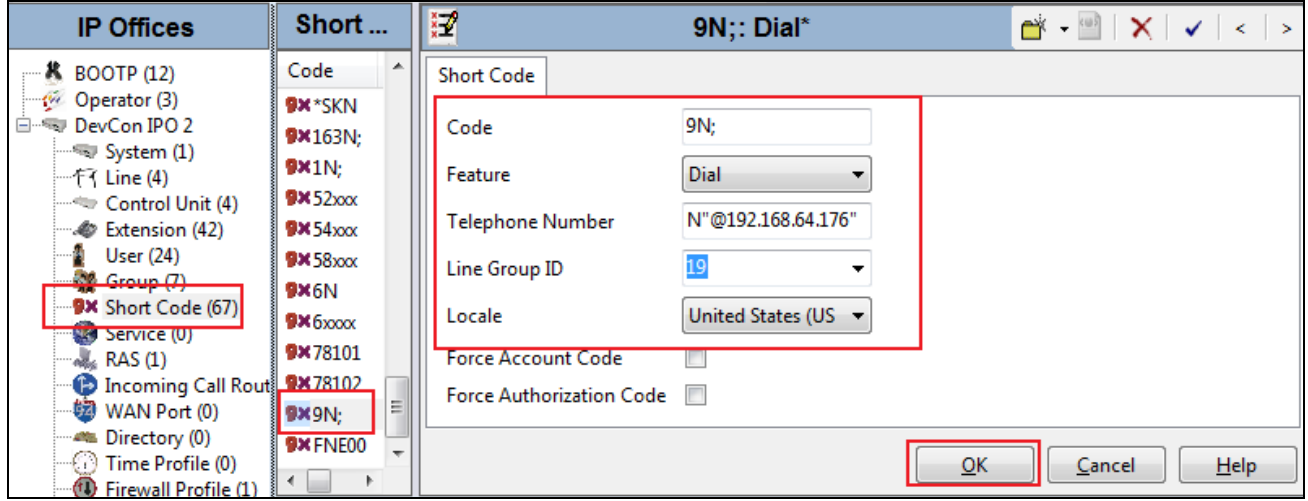

For incoming calls from mobility extensions to FNE features hosted by Avaya IP Office to provide **Dial Tone** functionality, Short Code **FNE00** was created. The FNE00 was configured with the following parameters.

- In the **Code** field, enter the FNE feature code as *FNE00* for **Dial Tone**.
- Set the **Feature** field to *FNE Service*.
- Set the **Telephone Number** field to *00*.
- Set the **Line Group ID** field to *0*.
- Retain default values for other fields.
- Click **OK**.

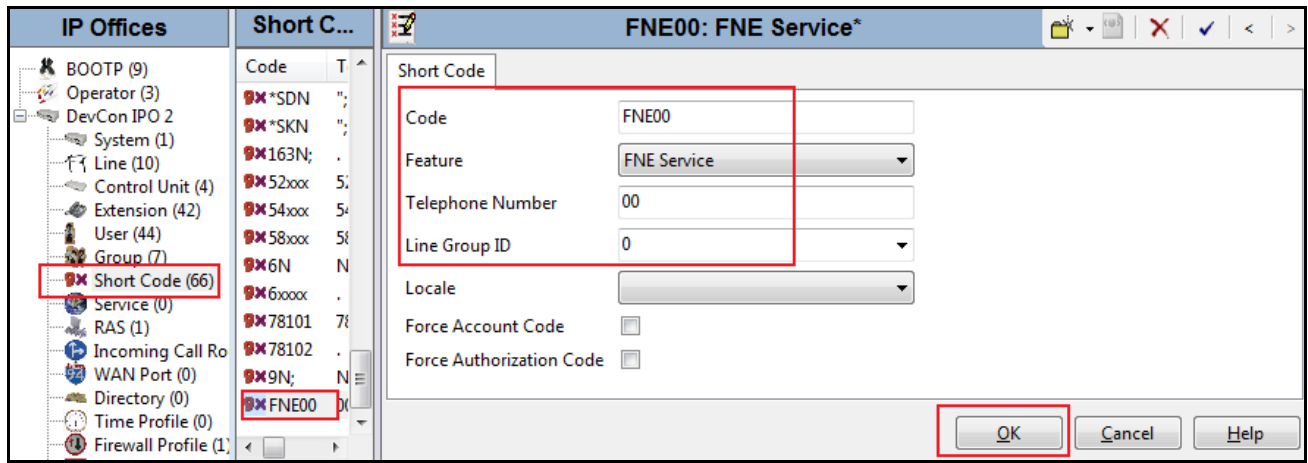

### **5.6. User**

Configure the SIP parameters for each user that will be placing and receiving calls via the SIP line defined in **Section 5.4**. To configure these settings, first select **User** in the left Navigation Pane, then select the name of the user to be modified in the center Group Pane. In the example below, the name of the user is "H323-29225". Select the **SIP** tab in the Details Pane.

The values entered for the **SIP Name** and **Contact** fields are used as the user part of the SIP URI in the From header for outgoing SIP trunk calls. They also allow matching of the SIP URI for incoming calls without having to enter this number as an explicit SIP URI for the SIP line (**Section 5.4**). The example below shows the settings for user H323-29225.

- The **SIP Name** and **Contact** are set to one of the DID numbers assigned to the enterprise from service provider.
- The **SIP Display Name (Alias)** parameter can optionally be configured with a descriptive name.
- If all calls involving this user and a SIP Line should be considered private, then the **Anonymous** box may be checked to withhold the user's information from the network.
- Click **OK**.

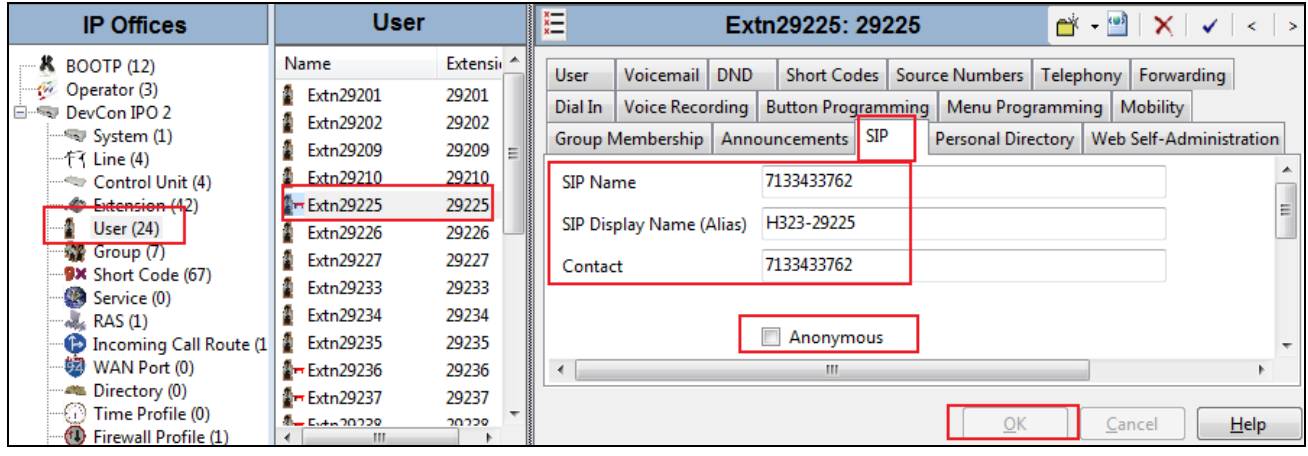

One of the H.323 IP Phones at the enterprise site uses the Mobile Twinning feature. The following screen shows the **Mobility** tab for User H323-29225.

- The **Mobility Features** and **Mobile Twinning** boxes are checked.
- The **Twinned Mobile Number** field is configured with the number to dial to reach the twinned mobile telephone, in this case *916139675280*.
- The remaining options can be set according to customer requirements.
- Click **OK**.

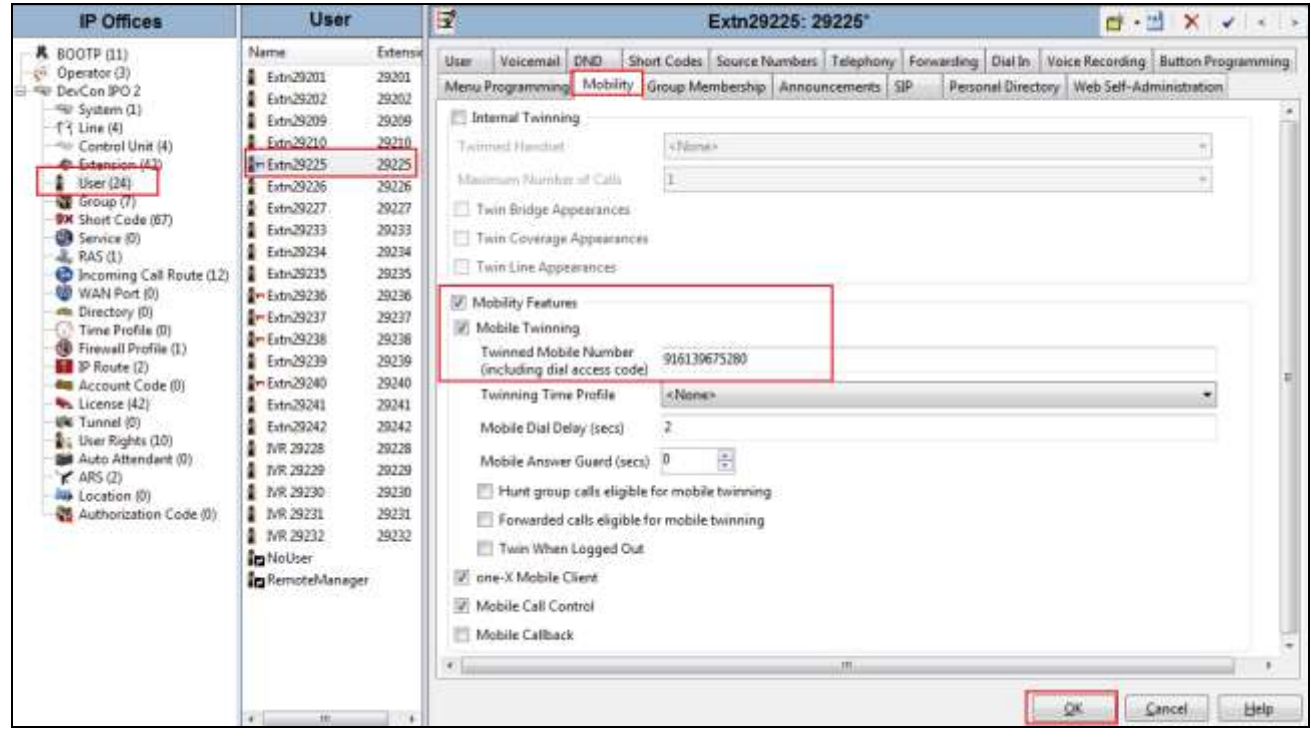

### **5.7. Incoming Call Route**

An incoming call route maps an inbound DID number on a specific line to an internal extension. This procedure should be repeated for each DID number provided by the service provider. To create an incoming call route, select **Incoming Call Route** in the left Navigation Pane, then right-click in the center Group Pane and select **New**. On the **Standard** tab of the Details Pane, enter the parameters as shown below:

- Set the **Bearer Capacity** to *Any Voice*.
- Set the **Line Group Id** to the incoming line group of the SIP line defined in **Section 5.4**.
- Set the **Incoming Number** to the incoming number on which this route should match.
- Select *United States (US English)* for **Locale**.
- Default values can be used for all other fields.
- Click **OK**.

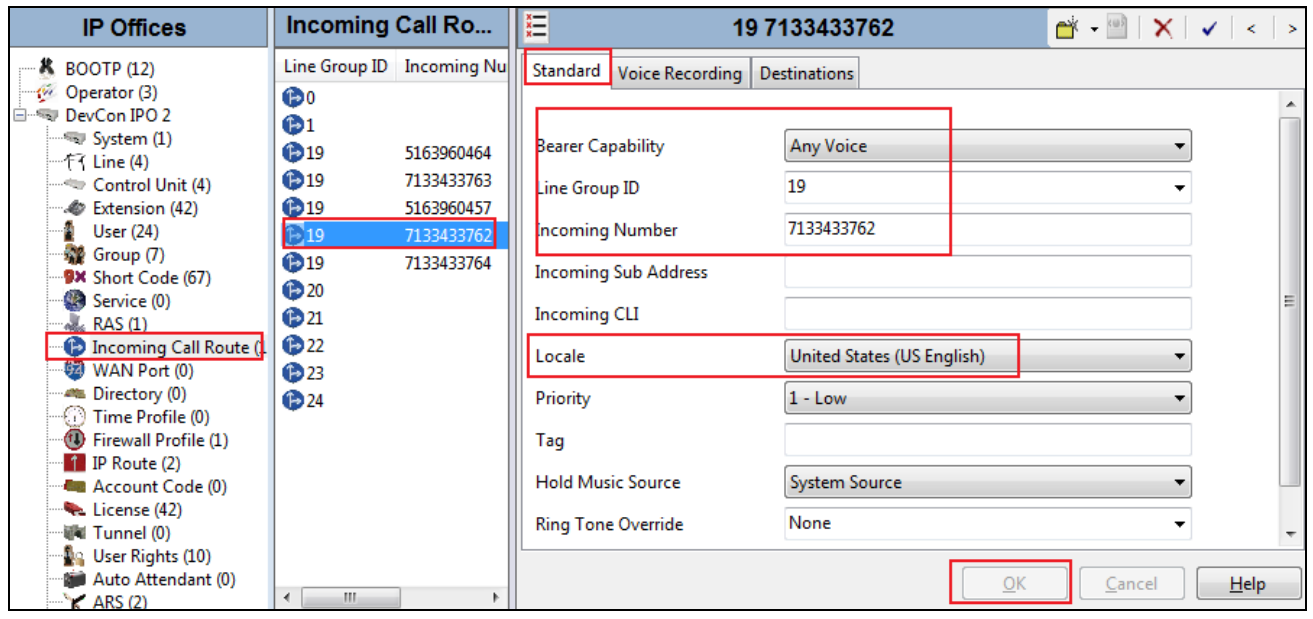

On the **Destinations** tab, select the destination extension from the pull-down menu of the **Destination** field. In this example, incoming calls to **7133433762** on line 19 are routed to extension **29225**. Click **OK**.

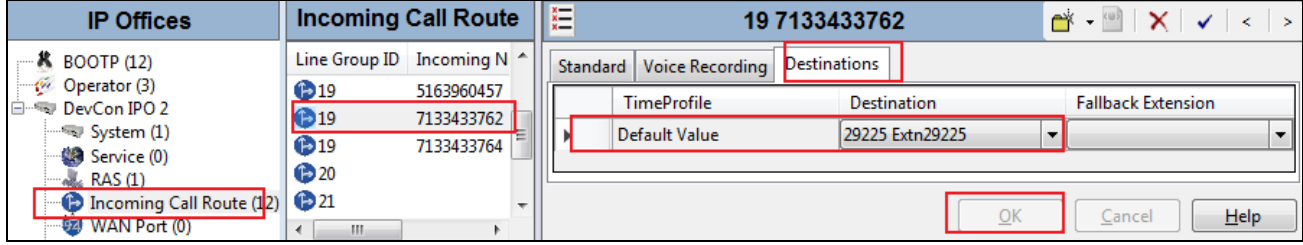

## **5.8. Save Configuration**

Navigate to **File**  $\rightarrow$  **Save Configuration** in the menu bar at the top of the screen to save the configuration performed in the preceding sections.

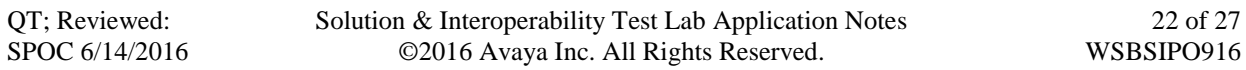

# **6. Windstream SIP Trunking Configuration**

Windstream is responsible for the configuration of Windstream SIP Trunking service. The customer will need to provide the IP address of the Avaya IP Office at the enterprise. Windstream will provide the customer the necessary information to configure the Avaya IP Office SIP connection to Windstream. The information provided from Windstream includes:

- IP address of the Windstream SIP proxy.
- Supported codecs.
- DID numbers.
- IP addresses and port numbers used for signaling or media through any security devices.

# **7. Verification Steps**

The following steps may be used to verify the configuration:

 Use the Avaya IP Office System Status application to verify the state of the SIP connection. Launch the application from **Start**  $\rightarrow$  **Programs**  $\rightarrow$  **IP Office**  $\rightarrow$  **System Status** on the PC where Avaya IP Office Manager was installed. Select the SIP line of interest from the left pane. On the **Status** tab in the right pane, verify that the **Current State** is *Idle* for each channel (assuming no active calls at present time).

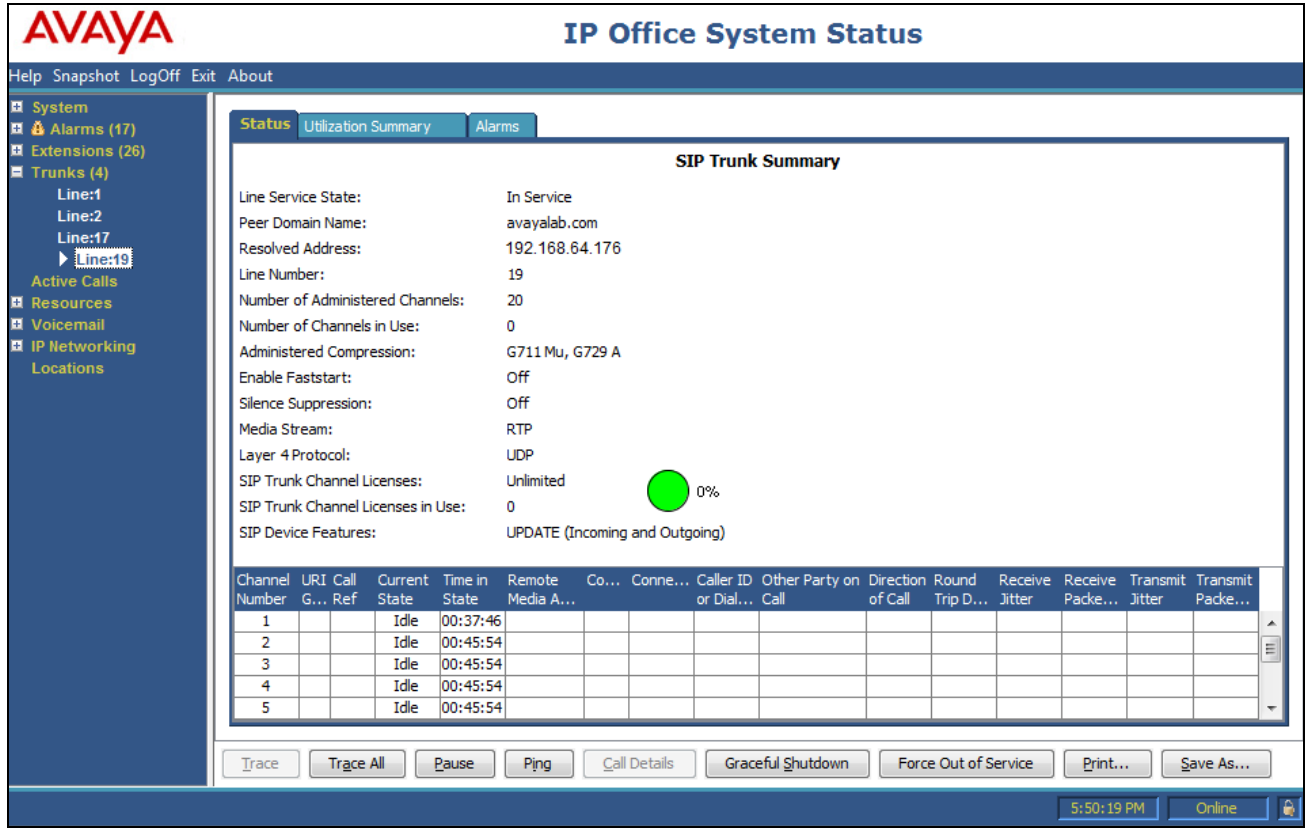

Select the **Alarms** tab and verify that no alarms are active on the SIP line.

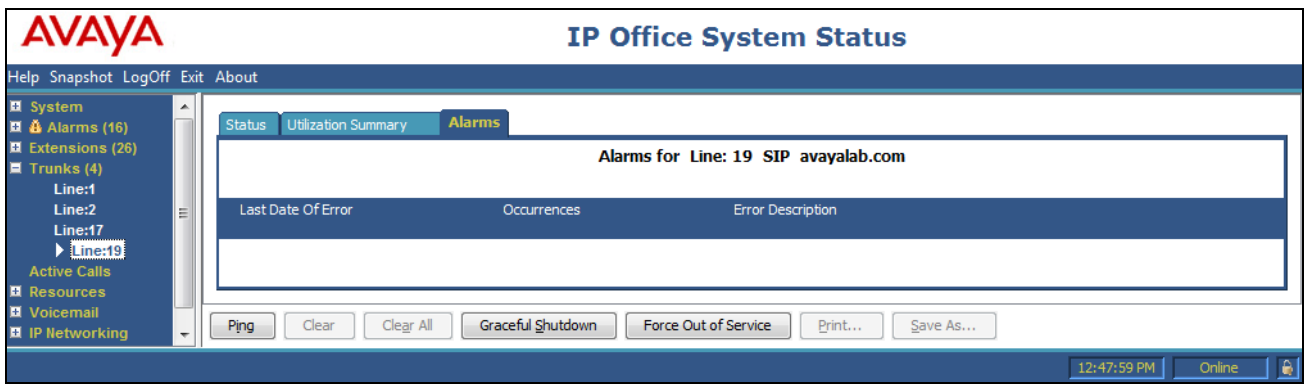

- Verify that a phone connected to PSTN can successfully place a call to the Avaya IP Office with two-way audio.
- Verify that a phone connected to Avaya IP Office can successfully place a call to the PSTN with two-way audio.
- Using a network sniffing tool e.g. Wireshark to monitor the SIP signaling between the enterprise and Windstream.

# **8. Conclusion**

The Windstream SIP Trunking passed compliance testing. These Application Notes describe the procedures required to configure the SIP connection between Avaya IP Office and the Windstream SIP Trunking service as shown in **Figure 1**.

# **9. Additional References**

- [1] *IP Office 9.1 Administering Avaya IP Office Platform with Manager*, Release 9.1.0, Issue 10.03, February 2015.
- [2] *Administering Avaya IP Office™, Platform Voicemail Pro IP Office™ Platform 9.115-601063*, Issue 10c - (09 December 2014).
- Additional Avaya IP Office information can be found at:
- [3] http://marketingtools.avaya.com/knowledgebase/ *IP Office Embedded Voicemail User Guide (IP Office Mode), Document number 15-604067*, Issue 9.0, 10 September 2013.
- [4] *Using Avaya Communicator for Web*, Release 1, Issue 1.0.4, October 2015.

Product documentation for Avaya products may be found at [http://support.avaya.com.](http://support.avaya.com/) Additional IP Office documentation can be found at: <http://marketingtools.avaya.com/knowledgebase/>

Product documentation for Windstream SIP Trunking is available from Windstream.

#### **©2016 Avaya Inc. All Rights Reserved.**

Avaya and the Avaya Logo are trademarks of Avaya Inc. All trademarks identified by ® and ™ are registered trademarks or trademarks, respectively, of Avaya Inc. All other trademarks are the property of their respective owners. The information provided in these Application Notes is subject to change without notice. The configurations, technical data, and recommendations provided in these Application Notes are believed to be accurate and dependable, but are presented without express or implied warranty. Users are responsible for their application of any products specified in these Application Notes.

Please e-mail any questions or comments pertaining to these Application Notes along with the full title name and filename, located in the lower right corner, directly to the Avaya DevConnect Program at devconnect@avaya.com.